## 如何利用 Gmail 來收發台師大的電子郵件

一、如何設定自動轉信,將寄至師大信箱的郵件自動轉信至 Gmail 信箱

注意:依據行政院函(院臺護字第 1050190287 號),為防止公務資料外洩,不得使用非公務信箱收發公務郵件。

## 步驟:

- 1. 登入師大的網路信箱,網址為 [http://webmail.ntnu.edu.tw](http://webmail.ntnu.edu.tw/)。
- 2. 依下圖說明設定轉信地址。(手機設定請參[考這裡](mobileFwd.htm))

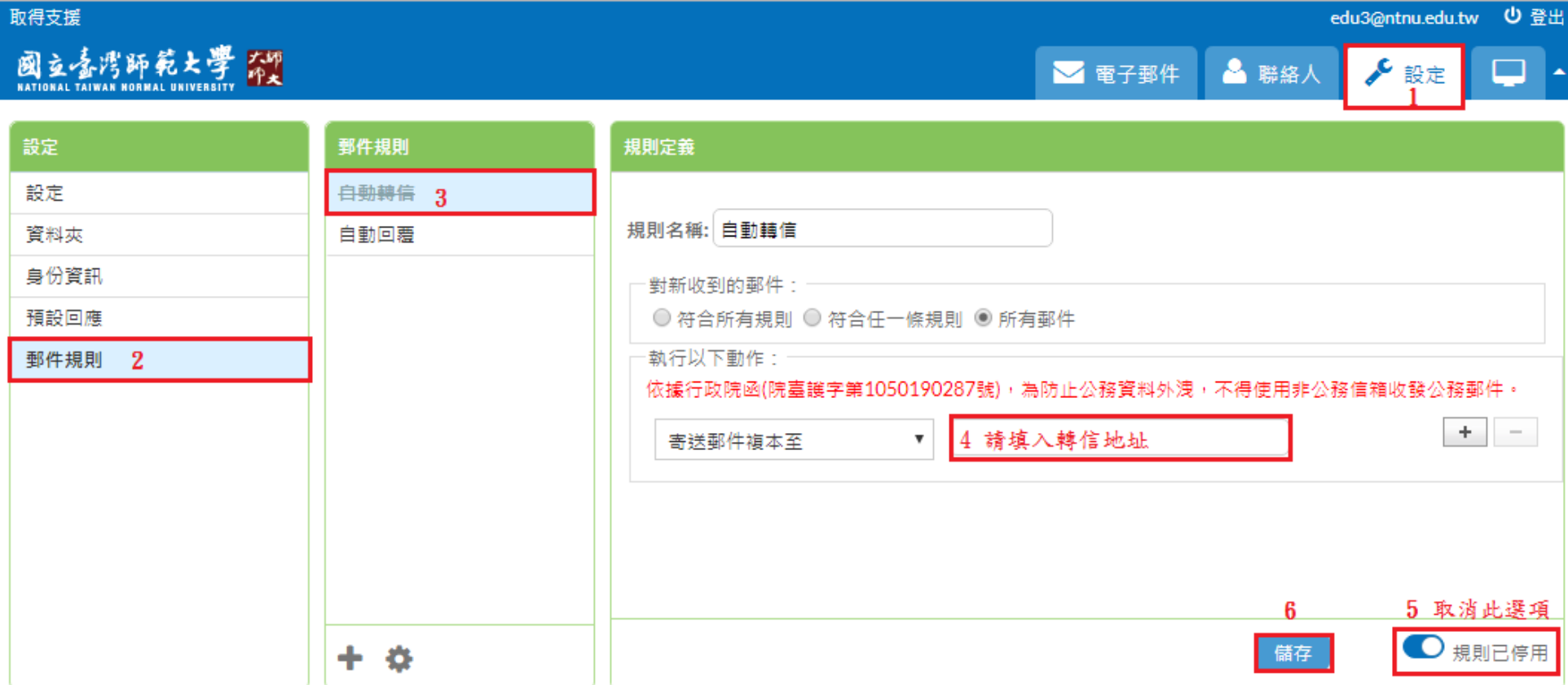

二、於 Gmail 上,如何用師大的信箱地址來寄信

## 步驟:

- 1. 登入 Gmail 信箱。
- 2. 點右上角之��「選項」按鈕,選取「郵件設定」選項。
- 3. 切換至「帳戶和匯入」頁面。

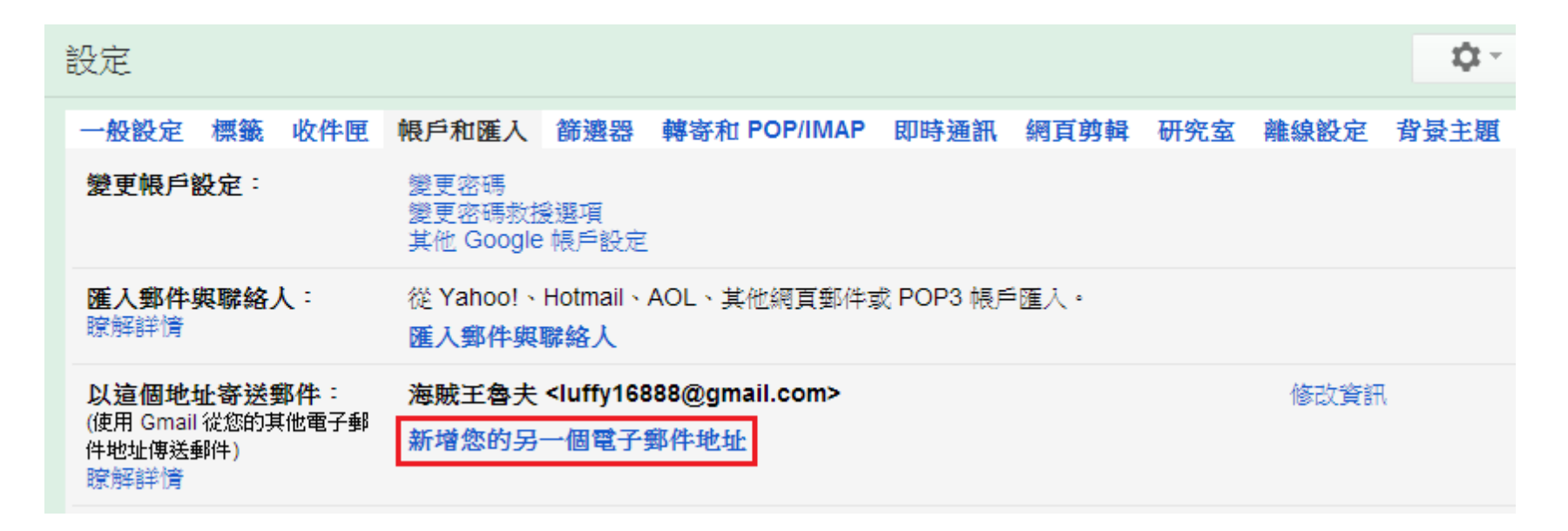

4. 輸入您希望在外寄郵件上顯示的名稱及師大信箱地址或是電郵別名地址。

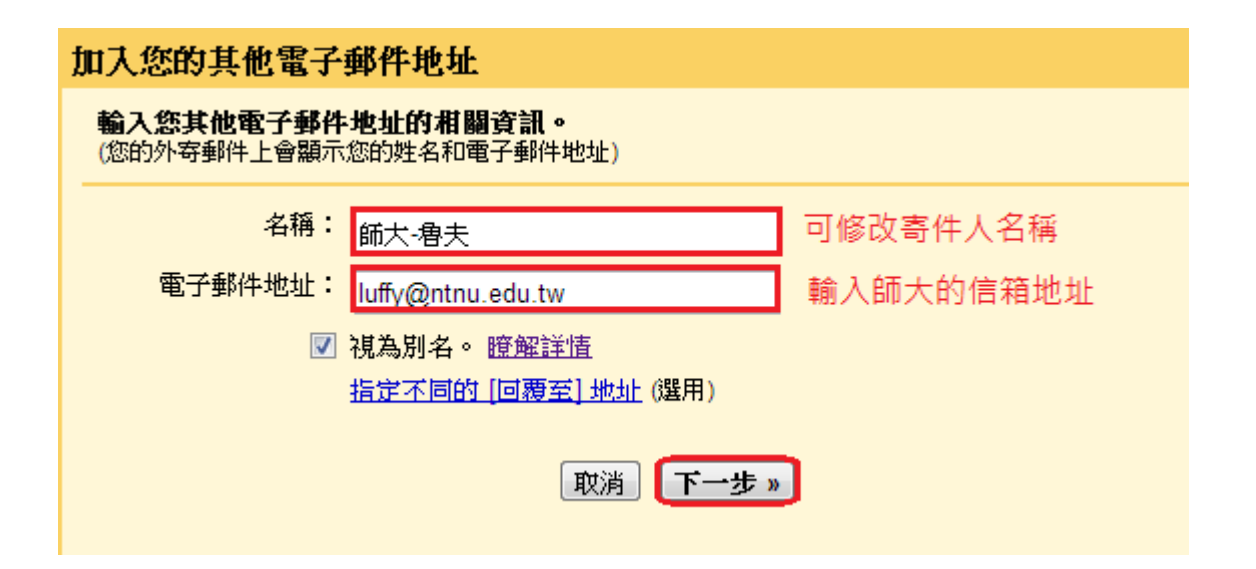

5. 輸入 SMTP 伺服器資訊如下,使用者名稱請用英文小寫,必須為台師大電郵帳號名稱,不能用電郵別名。

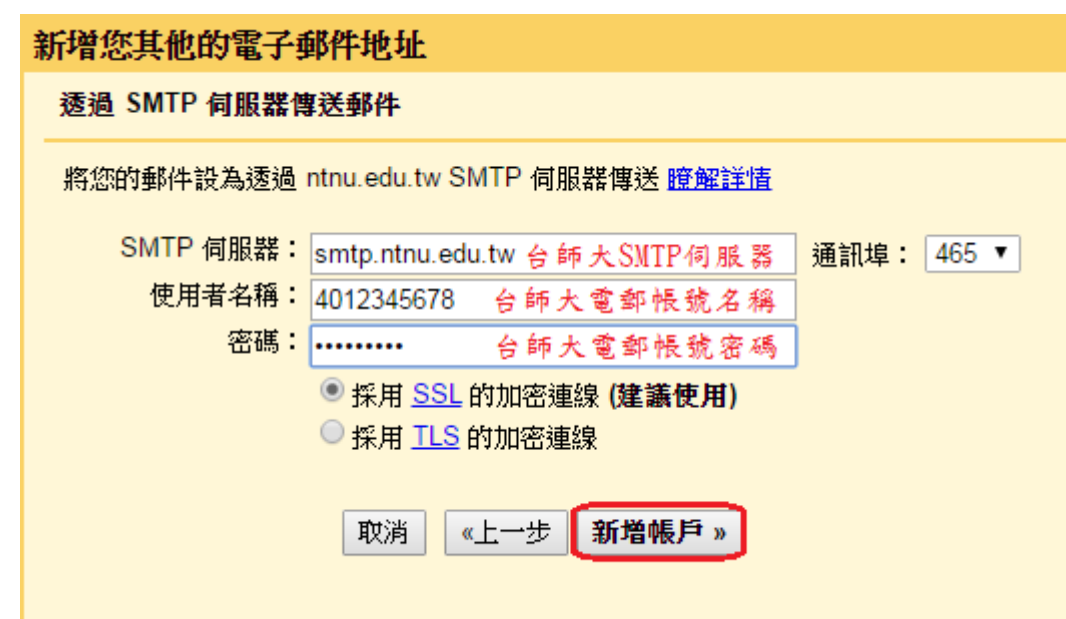

6. Gmail 將傳送一封含有確認連結及確認碼的電子郵件到您的師大信箱。

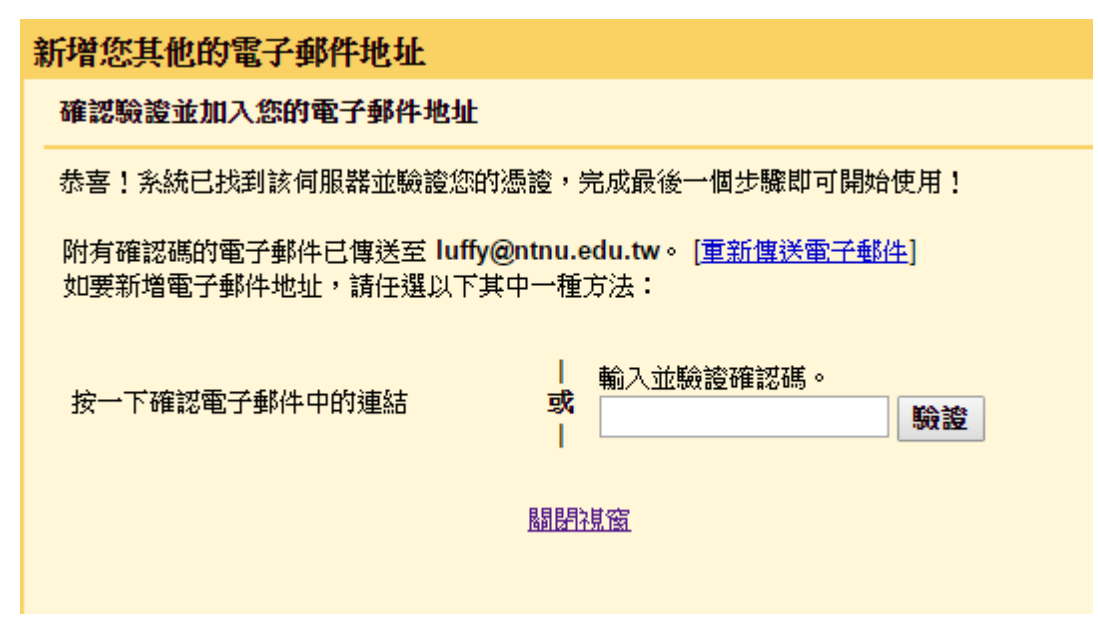

7. 請至師大信箱收信, 按一下確認電子郵件中的連結。

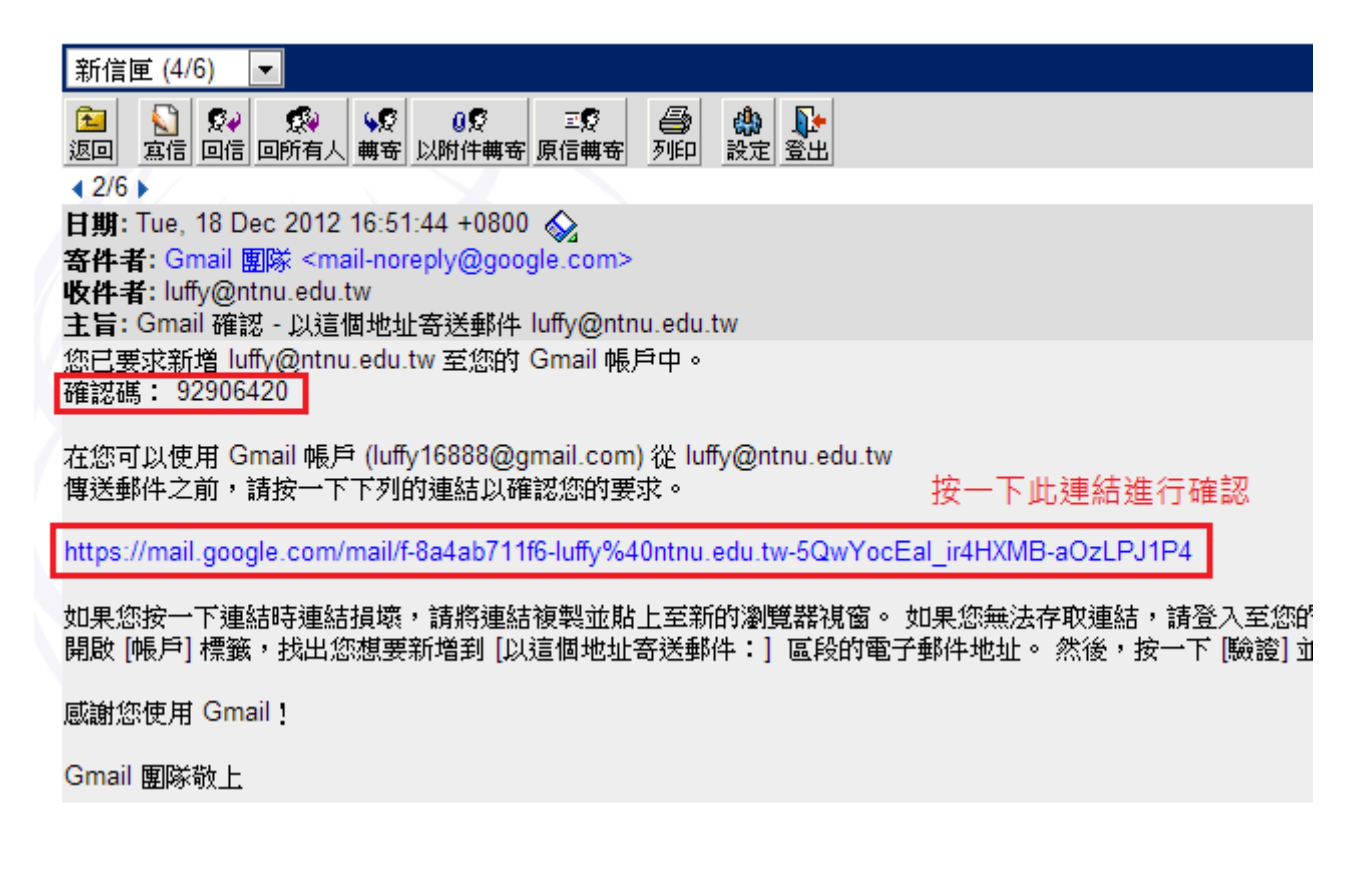

8. 出現下列確認成功書面,您已於 Gmail 上新增完成師大的電子郵件地址。

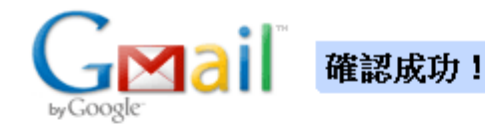

Gmail 使用者現在能透過 luffy@ntnu.edu.tw 寄送郵件。

按一下這裡,回到您的 Gmail 帳戶: http://mail.google.com.

©2005 Google - Gmail 首直 - 隱私權政策 - 計劃政策 - 使用條款 - Google 首直

9. 注意:若要在 Gmail 上用台師大電郵地址寄信,須開放您的台師大帳號可經由國外認證寄信。請參[考「開放國外認證寄信」網](https://webmail.ntnu.edu.tw/wmail/faq/opensend.htm)頁說明完 成註冊程序。

10. 註冊後約等 20 分鐘資料同步後, 即可於 Gmail 上選用師大信箱地址當寄件者來寄信。

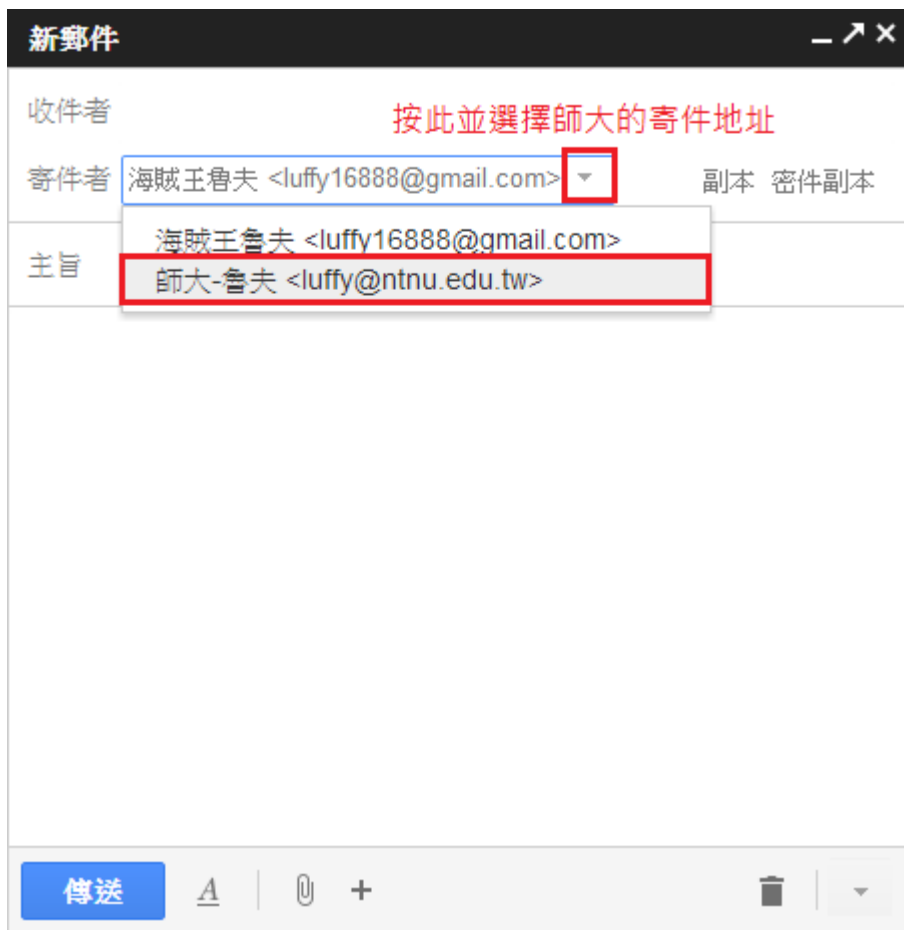